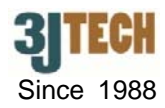

# **Quick Setup Guide for Two Line FWP w\_Wifi AP**

# **1. Two Line FWP (Fixed Wireless Phone) w\_Wifi AP Packing List :**

Before you start installing the Two Line FWP w Wifi AP, please verify that the package contains the following items:

- One Set of Two Line FWP w Wifi AP,
- 1x RJ-45 Network Cable, 1x RJ-11 Phone Cable,
- 1x 3G Antenna,
- 1x Power Adapter,
- CD with User's Manual,
- This Quick Setup Guide

**NOTE: Please notify your sales representative immediately if any items listed above is missing or damaged.**

#### **2. Hardware Connection Settings**

- 1) Connect the 3G antenna to this AP.
- 2) Insert the SIM card to this AP.
- 3) Connect the PSTN line to the FXO port of this AP.
- 4) Connect the power adapter to this AP.
- 5) Connect a PC to the LAN port of this AP to proceed to its software settings. (Please refer to Section 3)
- **NOTE** 1: You can use the SIM card only or you can also connect DSL to the WAN port of this AP for load

**balancing.** 

**NOTE 2: For additional phone set, you can connect up to 3 sets of dual line phone in parallel with the FXS port of** 

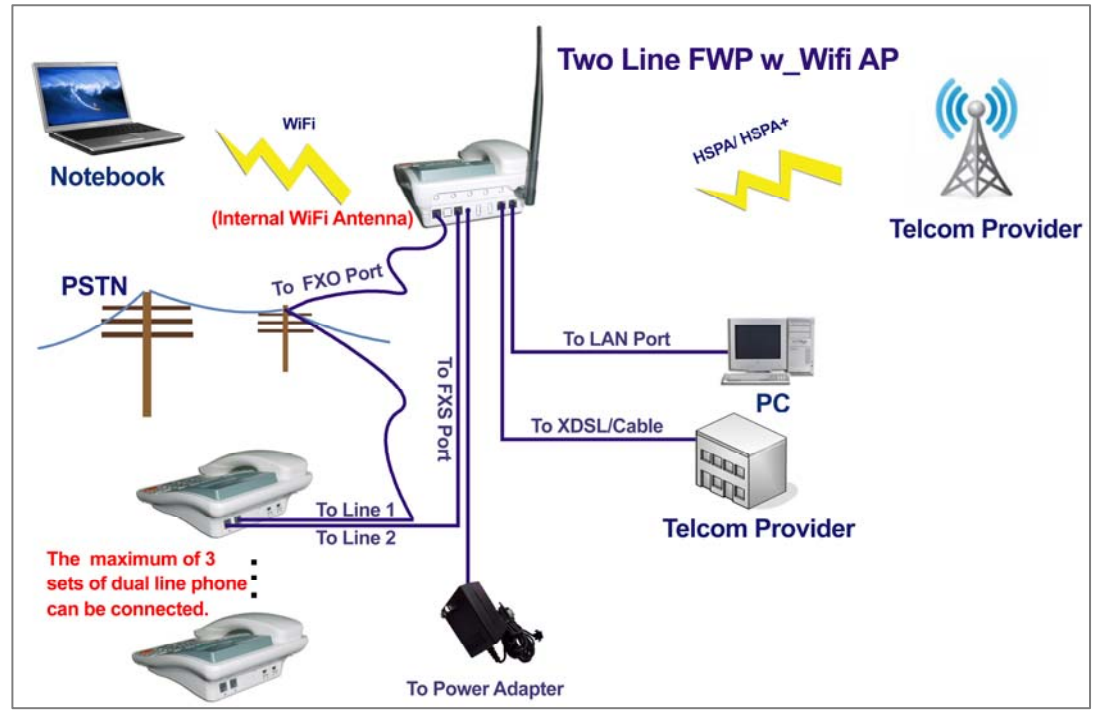

**this AP via the RJ11 cable.** 

Fig.1 The Connection of Two Line FWP w\_Wifi AP

### **3. Software Connection Settings**

Refer to the following sections to set up this AP. Before the setup, please confirm that the LAN port of the AP has been connected with the PC via RJ-45:

# • Set up 3G Settings for the Two Line FWP w\_Wifi AP

- 1. Please connect your computer to this AP's LAN port.
- 2. Initiate your Internet Explorer, and type in the address "10.10.10.254"
- 3. Please input **"admin"** as the user name and the password. Click **OK** button to enter
	- AP's setup page.

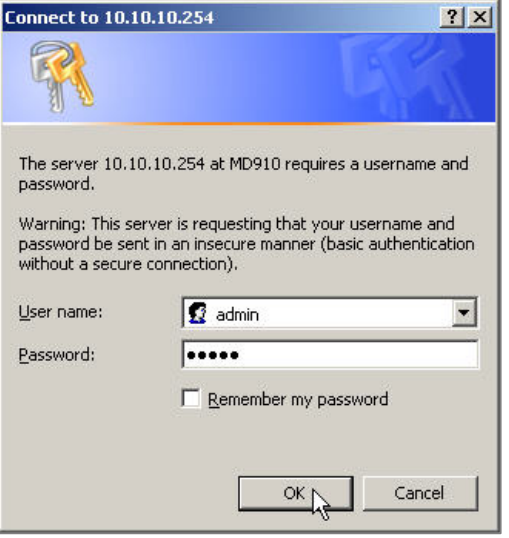

- 4. Once you are in the setup page, please select "**Internet Settings**" and enter "**WAN**" section of the setup.
- 5. In the WAN MODE SETTINGS, please select the desired WAN connection type and require the necessary information from your ISP once the WAN port of your Two Line FWP w\_Wifi AP is configured.
- 6. As to 2G/3G ISP SETTINGS, please also contact your ISP for the dialup settings. User must enter **Access Point Name (APN)**, **Dial Number**, **Username** and **Password**.

**NOTE: The user must enter the PIN code by clicking on the Management / SIM function if you had set up before** 

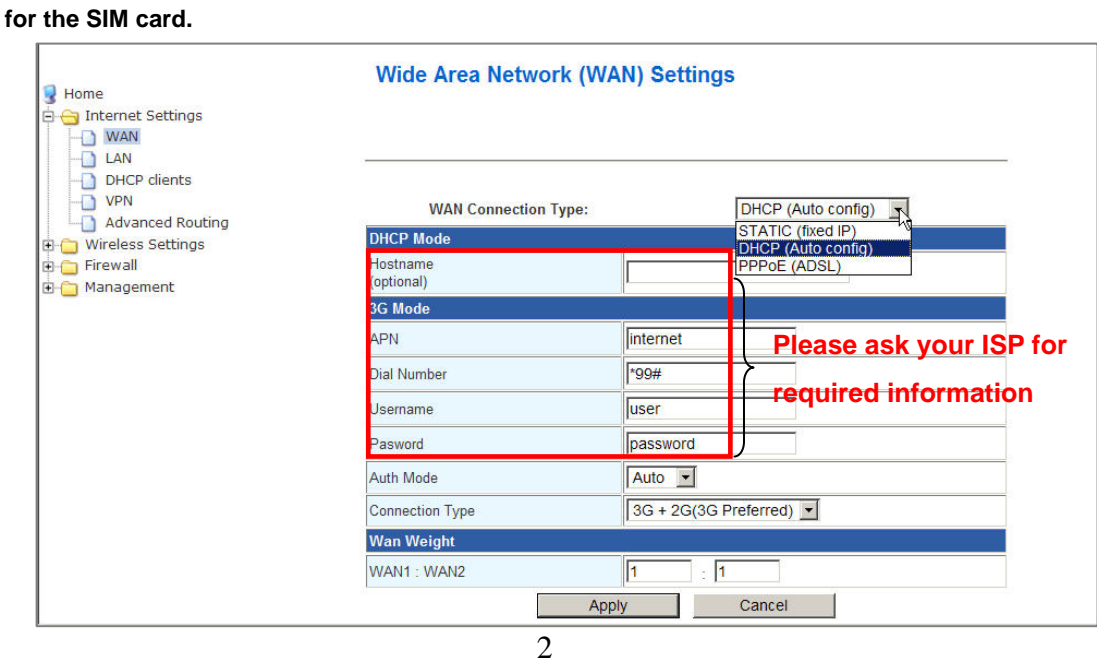

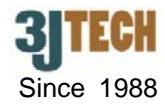

- 7. Click on **Apply** after completing the setup. Wait 30 seconds around to have the new settings taken effect.
- 8. You can check if this AP is online by clicking on the **Management / Status** function. The information should be displayed under the **Internet Configurations** section.

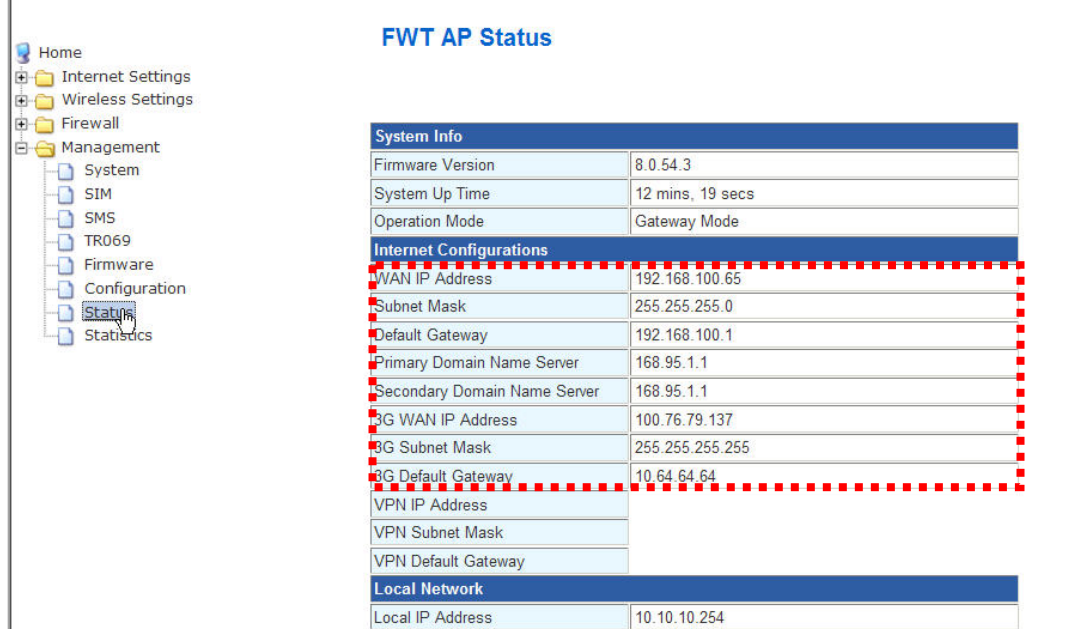

#### **4. Restore Factory Default Settings**

Two Line FWP w\_Wifi AP provides a "RESET" button that will be easy for users to reset the AP to default. The button is located at the side panel of the AP (See the figure below). Reset steps are as follows:

- (1) Press the **RESET** button 2 seconds around.
- (2) All LEDs on the rear panel will flash 5 times.
- (3) The AP will start to reboot.

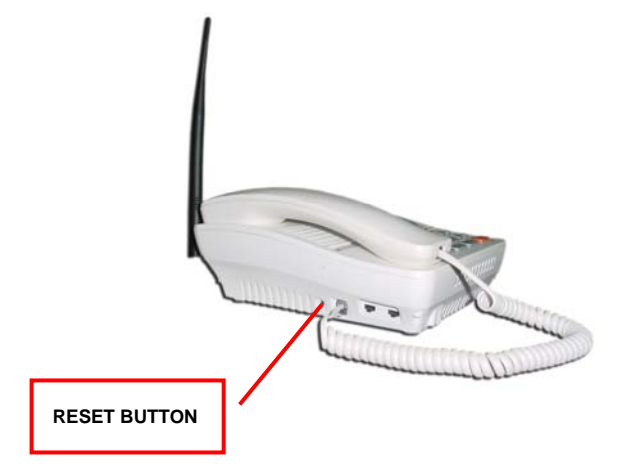

 **NOTE: Disconnecting the power before resetting (which takes about 60 seconds) is complete might permanently destroy the firmware. In this case of a damaged firmware, the unit will need to be replaced by customer service.**